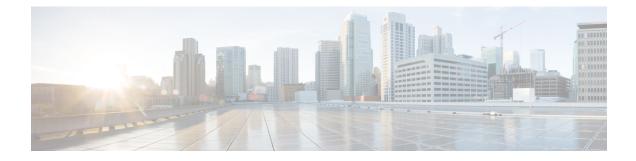

# **Managing Schedules**

This chapter contains the following topics:

- Overview of Managing Schedules, on page 1
- Creating Schedules, on page 1

## **Overview of Managing Schedules**

Defining a schedule allows you to defer certain tasks to occur at a different time. For example, tasks such as firmware updates, server discovery, or applying policies and profiles can be scheduled to run at a pre-defined time or at a pre-defined frequency. You could schedule tasks during off-peak hours where the workloads on servers are low.

### **Creating Schedules**

Perform this procedure when you want to create a new schedule.

- **Step 1** Choose **Policies** > **Manage Schedules**.
- **Step 2** On the **Manage Schedules** page, click **Add**.
- **Step 3** In the **Create Schedule** dialog box, complete the following:

| Field                     | Description                                                                                                    |
|---------------------------|----------------------------------------------------------------------------------------------------|
| Schedule Name field       | Enter a name for the schedule task.                                                                                                    |
| Enable Schedule check box | Check this check box to enable a schedule. By enabling or disabling a schedule (using the <b>Enable</b> or <b>Disable</b> options), you can enable or disable the tasks associated with the schedule from running. |

| Field                       | Description                                                                                                    |
|-----------------------------|----------------------------------------------------------------------------------------------------|
| Scheduler Type radio button | Select a one time schedule or recurring schedule frequency.                                                                 |
|                             | If you choose a <b>One Time</b> schedule, select the date, time, and AM or PM radio buttons.                                |
|                             | <b>Note</b> The schedule time is based on the time on the appliance. However, the time zone is of the local client browser. |
|                             | If you choose a <b>Recurring</b> schedule, select the days (0 to 30 days), hours and minutes from the drop-down lists.      |

Step 4 Click Submit.

### What to do next

- You can select an existing schedule and modify, delete, or view scheduled tasks. **View Scheduled Tasks** displays a report which allows you to view the status of the upgrade firmware, auto discovery, apply policy and profile tasks you associated with the schedule while Upgrading Firmware, Auto Discovering Servers, Applying a Hardware Policy, or Applying a Hardware Profile.
- You can select one or more tasks associated with the schedule and disassociate them from the schedule using the **Remove Scheduled Tasks** option.